# **PowerSchool**

## **ESL**

**(Revised 02/04/15)**

A custom screen was created in PowerSchool to display ESL information for students.

Finding a student's ESL Screen:

- 1. On the Start Page, search for the desired student.
- 2. Click **Custom Screens** under the Information heading on the left toolbar.

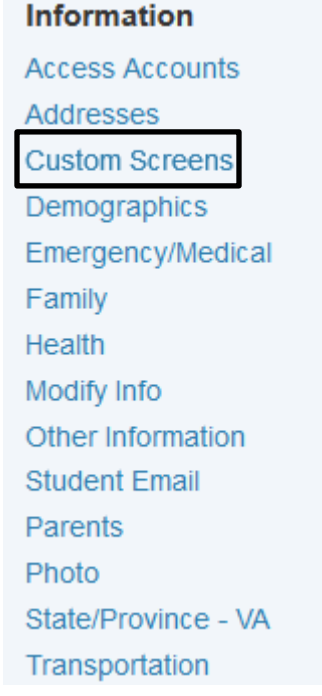

3. Click **ESL** on the left toolbar.

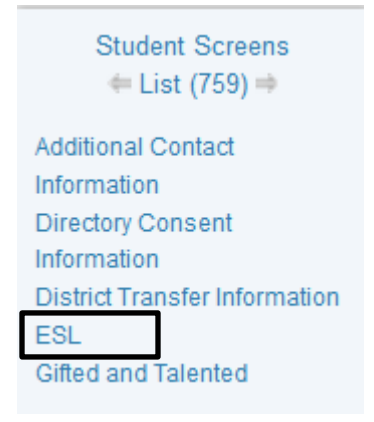

## 4. The **ESL** screen will appear.

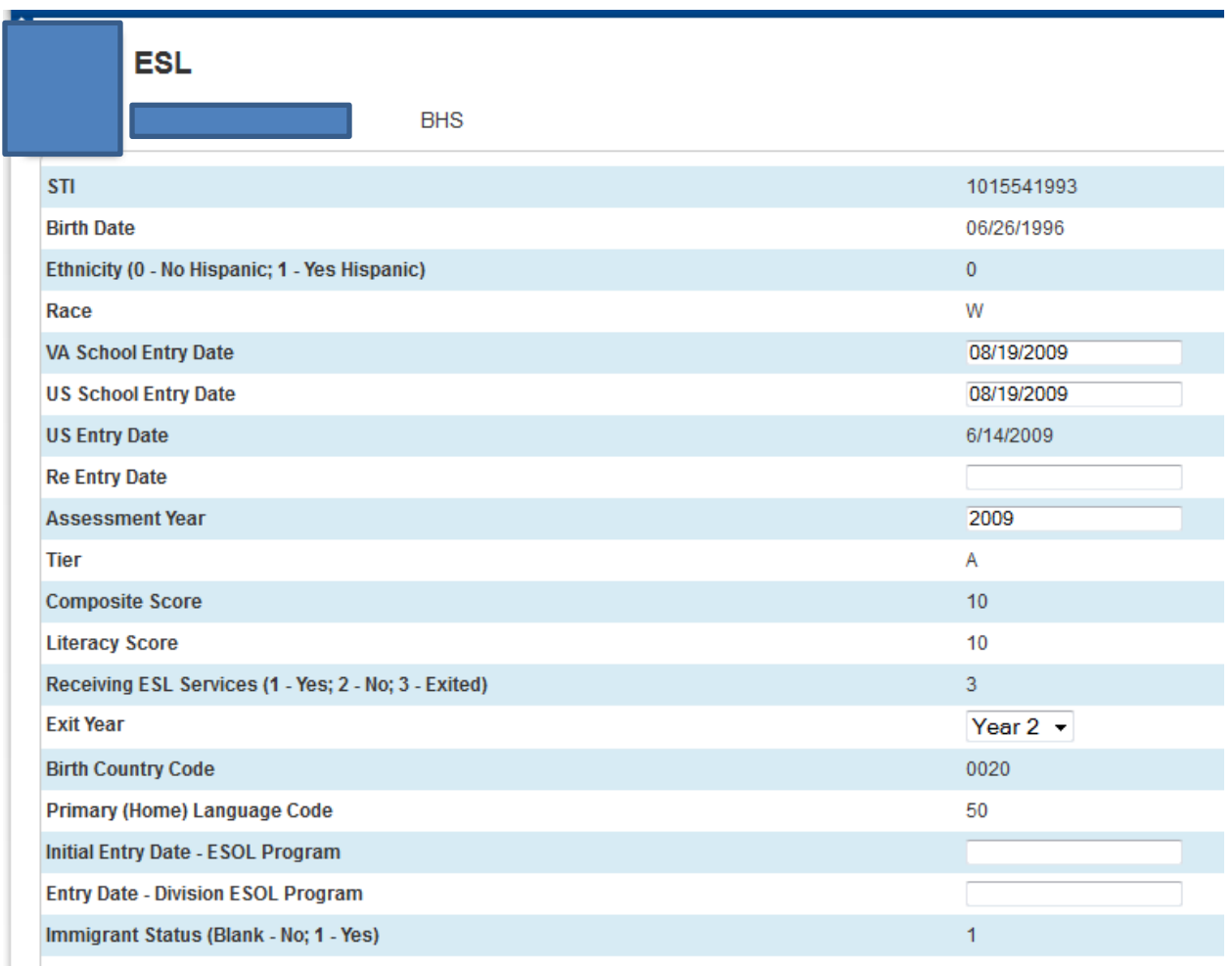

- STI The student's state testing number. This is a static field (pulled from another screen in PowerSchool). It is found on the State/Providence VA page – General Tab. This field is automatically populated by PowerSchool after a student is enrolled.
- Birth Date This is a static field that can be found on the Demographics page. This field is populated by the school's administrative assistant at the time of enrollment.
- Ethnicity This is a static field that can be found on the Demographics page. This field is populated by the school's administrative assistant at the time of enrollment.
- Race This is a static field that can be found on the Demographics page. This field is populated by the school's administrative assistant at the time of enrollment.
- VA School Entry Date The date that an ESL student enters a Virginia school for the first time. This is not a static field and the information must be entered on this custom page. This field is populated by the school's administrative assistant at the time of enrollment.
- US School Entry Date The date that an ESL student enters a United States school for the first time. This is not a static field and the information must be entered on this custom page. This field is populated by the school's administrative assistant at the time of enrollment.
- US Entry Date The date that an ESL student enters the United States for the first time. This is a static field that can be found on the Other Information page. This field is populated by the school's administrative assistant at the time of enrollment.
- Re Entry Date The date that an ESL student re-enters the ESL program after withdrawing. This is not a static field and the information must be entered on this custom page. This field is populated by personnel from the ELS department.
- Assessment Year The year that an ESL student was assessed for the ESL program. This is not a static field and the information must be entered on this custom page. This field is populated by personnel from the ELS department.
- Tier The ESL student's test tier. This is a static field that can be found on the State/Providence VA page – SDU\_Data Entry Tab. This field is populated by personnel from the ELS department.
- Composite Score This is a static field that can be found on the State/Providence VA page – SDU\_Data Entry Tab. This field is populated by personnel from the ELS department.
- Literacy Score This is a static field that can be found on the State/Providence VA page – SDU\_Data Entry Tab. This field is populated by personnel from the ELS department.
- Receiving ESL Services This is a static field that can be found on the State/Providence VA page – General Tab. This field is populated by personnel from the ELS department.
- Exit Year The number of years (1 or 2) after the student has exited the ESL program. This is not a static field and the information must be entered on this custom page. This field is populated by personnel from the ELS department by using the pull down menu provided.
- $\bullet$  Birth Country Code This is a static field that can be found on the State/Providence VA page – General Tab. This field is populated by the school's administrative assistant at the time of enrollment.
- Primary (Home) Language Code This is a static field that can be found on the State/Providence VA page – General Tab (also found on the Other Information page). This field is populated by the school's administrative assistant at the time of enrollment.
- $\bullet$  Initial Entry Date-ESOL Program This is not a static field and the information must be entered on this custom page. This field is populated by personnel from the ELS department.
- Entry Date-Division ESOL Program This is not a static field and the information must be entered on this custom page. This field is populated by personnel from the ELS department.
- Immigrant Status This is a static field that can be found on the State/Providence VA page – General Tab. This field is populated by the school's administrative assistant at the time of enrollment *and MUST be updated each year.*

## **Information entered by school's Administrative Assistant at time of enrollment:**

- 1. Birthdate (Demographic page)
- 2. Ethnicity Hispanic: Yes or No (Demographics page)
- 3. Race (Demographics page)
- 4. VA School Entry Date (ESL Custom page)
- 5. US School Entry Date (ESL Custom page)
- 6. US Entry Date (Other Information page)
- 7. Birth Country Code (State/Providence VA page General Tab)
- 8. Primary (Home) Language Code (State/Providence VA page General Tab)
- 9. Immigrant Status Yes or No (State/Providence VA page General Tab)
	- a. Aged 3 to 21
	- b. Was not born in the United States
	- c. Has not attended a US school for more than 3 full academic years
	- d. Include foreign exchange students if the above 3 conditions are met
	- e. **Must be updated each year**

## **Information entered by personnel from the ESL department:**

- 1. Re Entry Date (ESL Custom page)
- 2. Assessment Year (ESL Custom page)
- 3. Tier (State/Providence VA page SDU\_Data Entry Tab)
- 4. Composite Score (State/Providence VA page SDU Data Entry Tab)
- 5. Literacy Score (State/Providence VA page SDU\_Data Entry Tab)
- 6. Receiving ESL Services (State/Providence VA page General Tab)
- 7. Exit Year (ESL Custom page)
- 8. Initial Entry Date-ESOL Program (ESL Custom page)
- 9. Entry Date-Division ESOL Program (ESL Custom page)

#### Search for ESL Students:

1. On the Start Page, click **View Field List**.

## **Start Page**

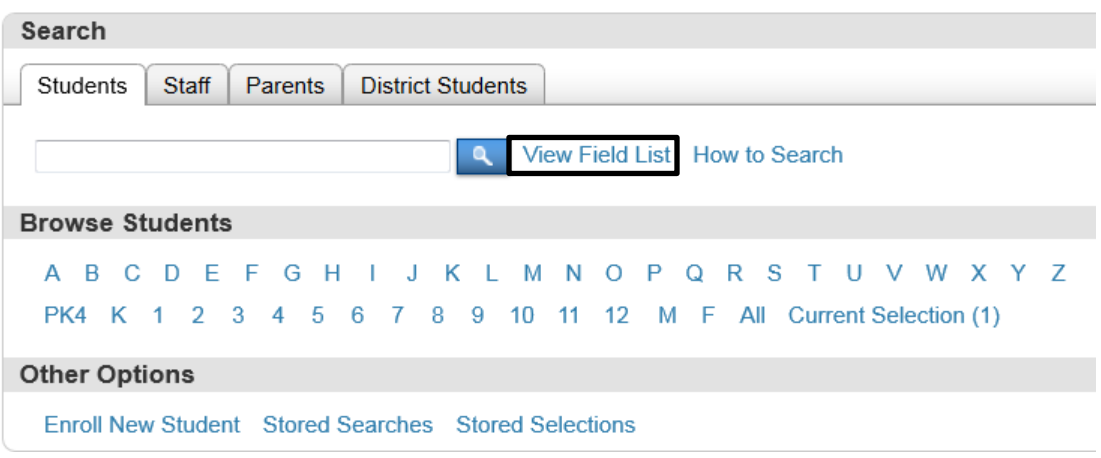

## 2. Choose **VA\_LEP\_Serv\_Cd**.

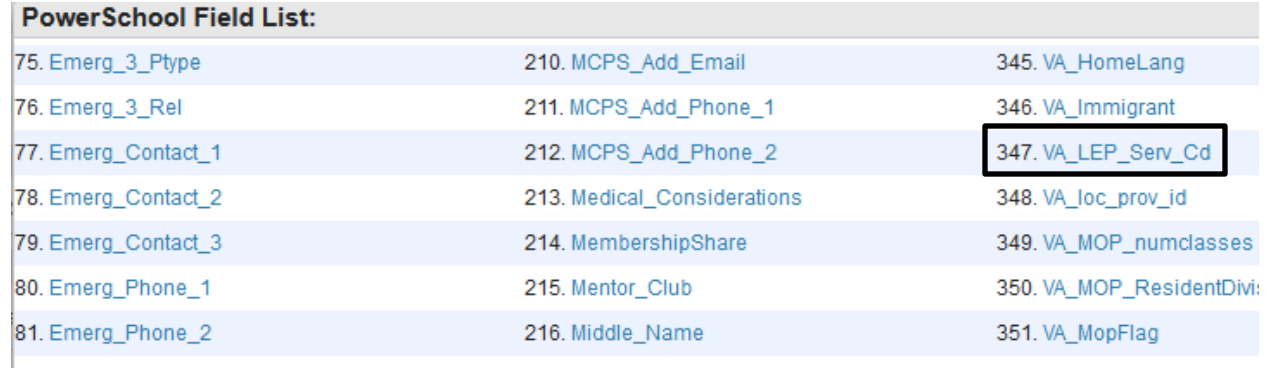

3. Add **>0** after the search field VA\_LEP\_Serv\_Cd and click on the search button.

## **Start Page**

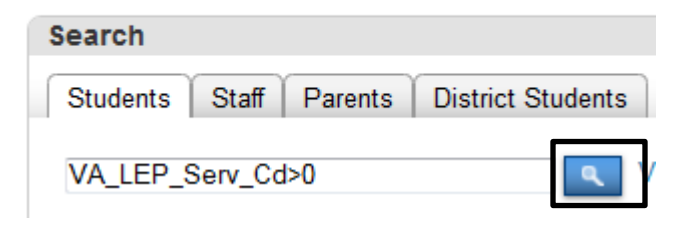

4. The list of ESL students will appear.

(You may also query students using the additional ESL fields: Test Tier: VA\_ELL\_Test\_Tier, Assessment Year: ESL\_Assess\_Year, Composite Score: VA\_ELL\_Composite\_Score, Literacy Score: VA\_ELL\_Literacy\_Score, Exit Year: ESL\_Monitor, Immigrant Status: VA\_Immigrant, etc)

## Print a List of Students:

1. Once you have queried the students and have a list, select **List Students** from the Funcation drop down menu at the bottom, right of the page

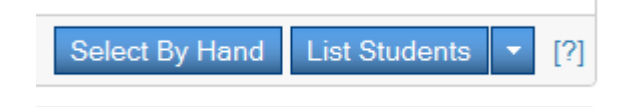

- 2. The Student List page will appear. Complete the following fields (you can use any fields that you want, this is just an example).
	- a. **Report Title** Type in the name of the Report (such as BHS ESL Students)
	- b. **Row 1** Click on Fields and choose **LastFirst**. Click in the Column Title field and type **Student Name**.
	- c. **Row 2** Click on Fields and choose **Gender**. Click in the Column Title field and type **Gender**.
	- d. **Row 3** Click on Fields and choose **Grade\_Level**. Click in the Column Title field and type **Grade Level**.
	- e. **Row 4** Type in **[39]Abbreviation** in the Field Name. Click in the Column Title field and type **School**.
	- f. **Row 5** Click on Fields and choose **Ethnicity**. Click in the Column Title field and type **Ethnicity**.
	- g. **Row 6** Click on Fields and choose **VA\_LEP\_Serv\_Cd**. Click in the Column Title field and type **Receiving ESL Services**.
	- h. **Row 7** Click on Fields and choose **ESL\_Monitor**. Click in the Column Title field and type **Exit Year**.
- i. **Row 8** Click on Fields and choose and other ESL field that you would like listed. Click in the Column Title field and type the name of the column heading.
- j. **Row 9** Click on Fields and choose and other ESL field that you would like listed. Click in the Column Title field and type the name of the column heading.
- k. **Row 10** Click on Fields and choose and other ESL field that you would like listed. Click in the Column Title field and type the name of the column heading.
- l. **Padding In Each Cell** Leave this field blank
- m. **# Rows In Between Breaks** Enter **0**
- n. **Other Options** Click the checkbox beside of **Gridlines** (you may choose to click the checkbox beside of *Export* to export the list to an *Excel* spreadsheet instead of printing it).
- o. **Optional: Sort Field Name** Enter **LastFirst** in the first field
- p. Click **Submit**

Student List - 55 students will be listed

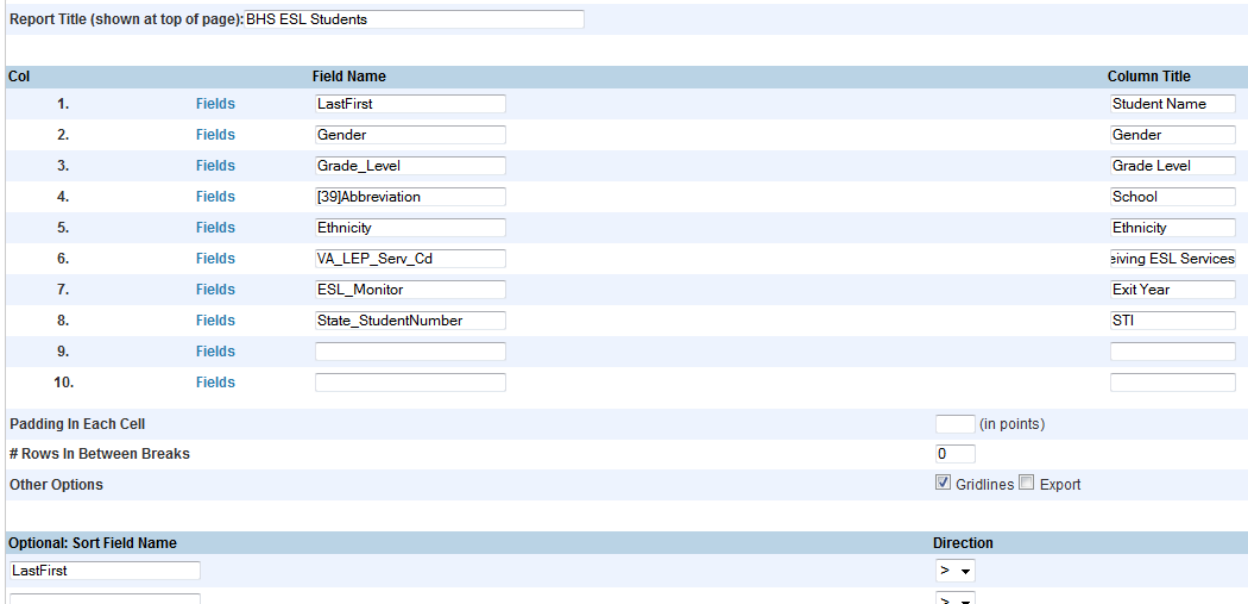

3. The following page will appear, listing your ESL Students.

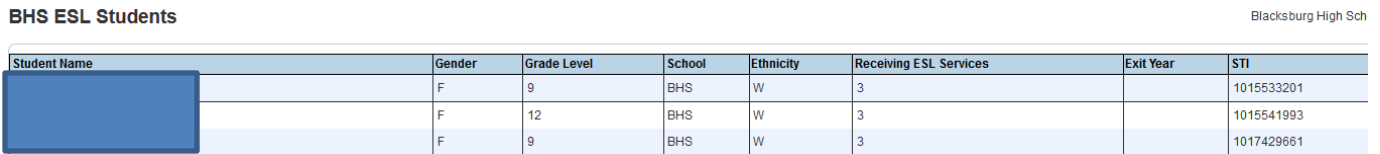

4. To print this list, click **File** on the toolbar at the top of the Firefox browser.

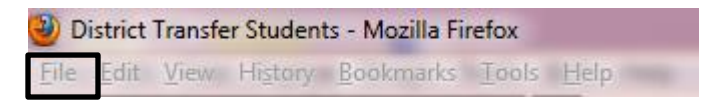

- 5. Click **Print Preview**
- 6. Click **Page Setup** on the toolbar at the top of the page.

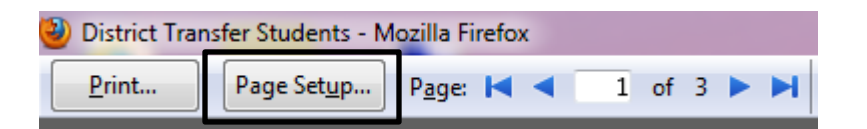

7. Choose **Landscape** for the Orientation and click the checkbox beside of **Print Background (colors & images)** in the Options box. Click OK.

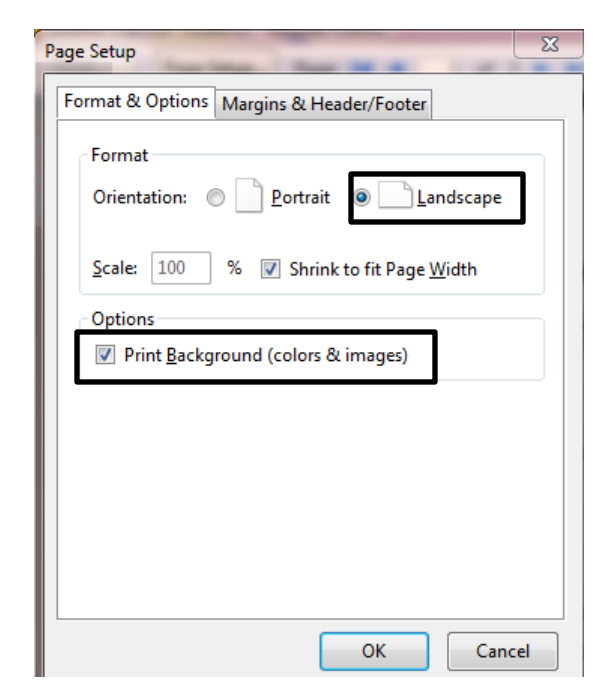

8. Click **Print** on the toolbar at the top of the page.

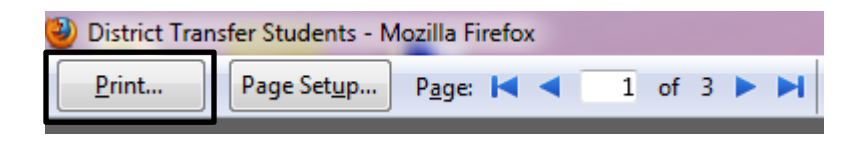

Finding information for a student:

- 1. On the Start Page, search for the desired student.
- 2. Click on the page that you want to view on the left toolbar. (Example: List View for a student's schedule)

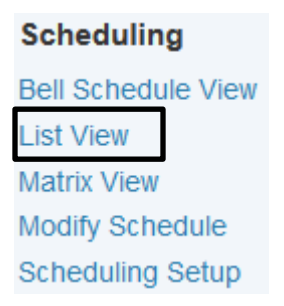

3. The **Quick Lookup** page contains a summary of the student's pertinent data: schedule, attendance, and grades. Click on the student's grade for a course to see a list of the assignments (or if a student is missing an assignment).

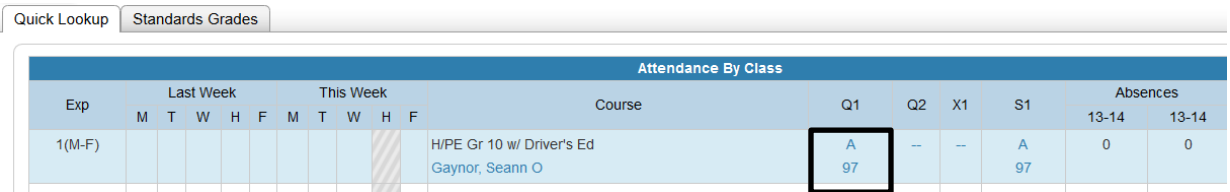

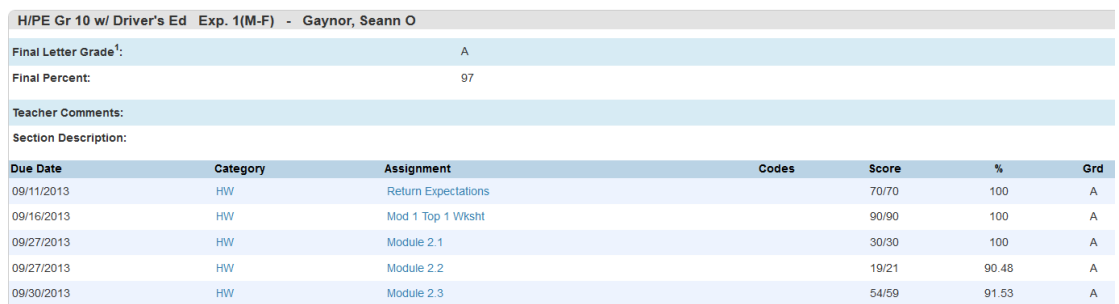

4. Use the basic training documentation for additional information on PowerSchool and running reports.